**Office of Personnel Management Letter of Credit Drawdown System**

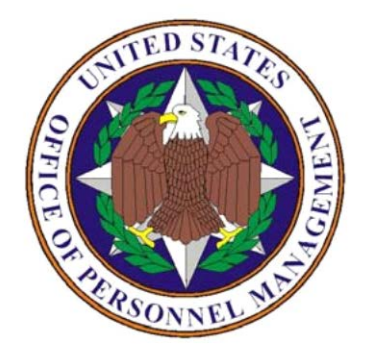

# **User Manual For Experience-Rated Carriers**

**Version 2.2** 

# **OPM—For Official Use Only**

Prepared by U. S. Office of Personnel Management Financial Services Trust Funds Management 1900 E. Street N.W. Washington, DC 20415

# **Table of Contents**

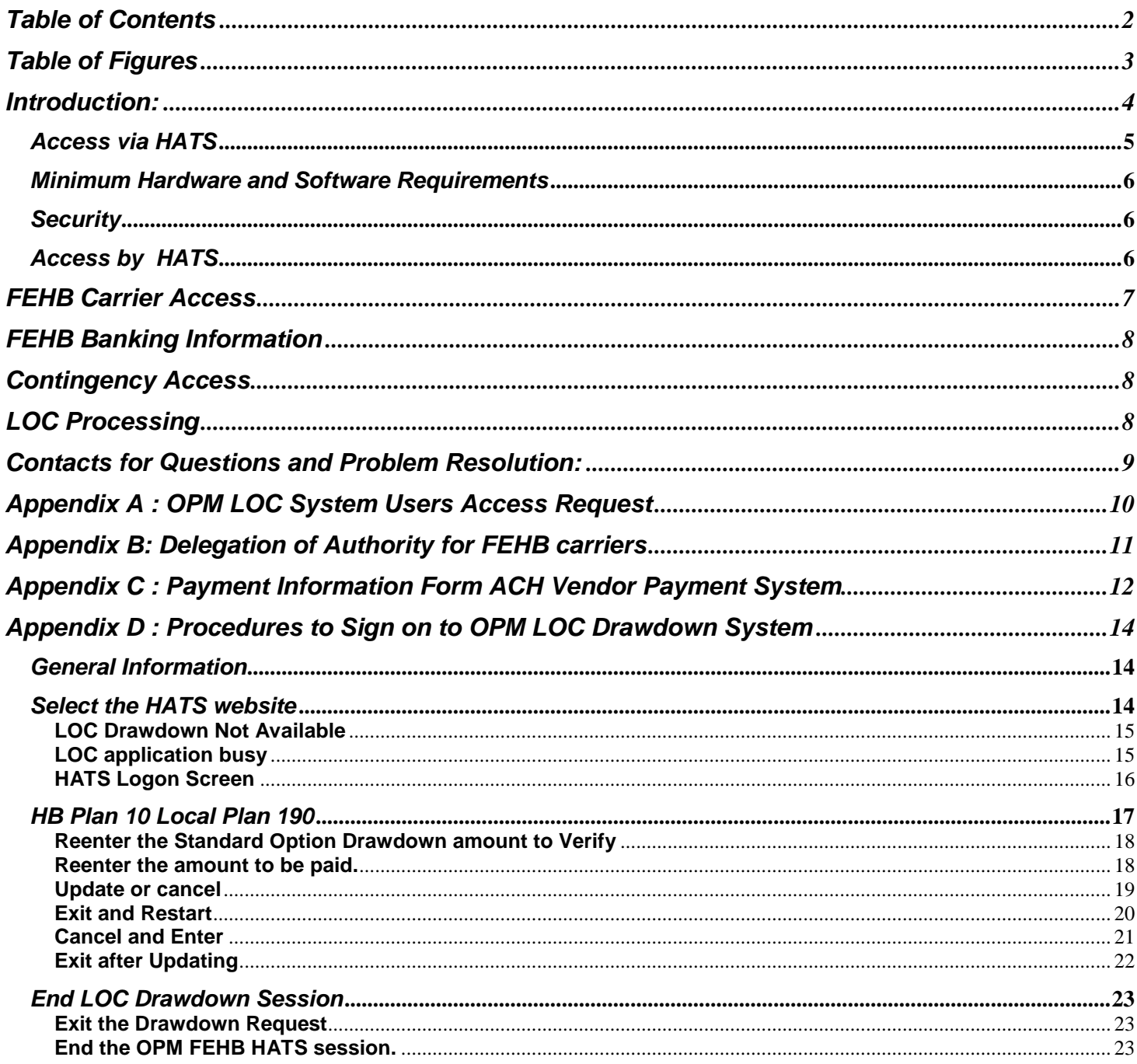

# **Table of Figures**

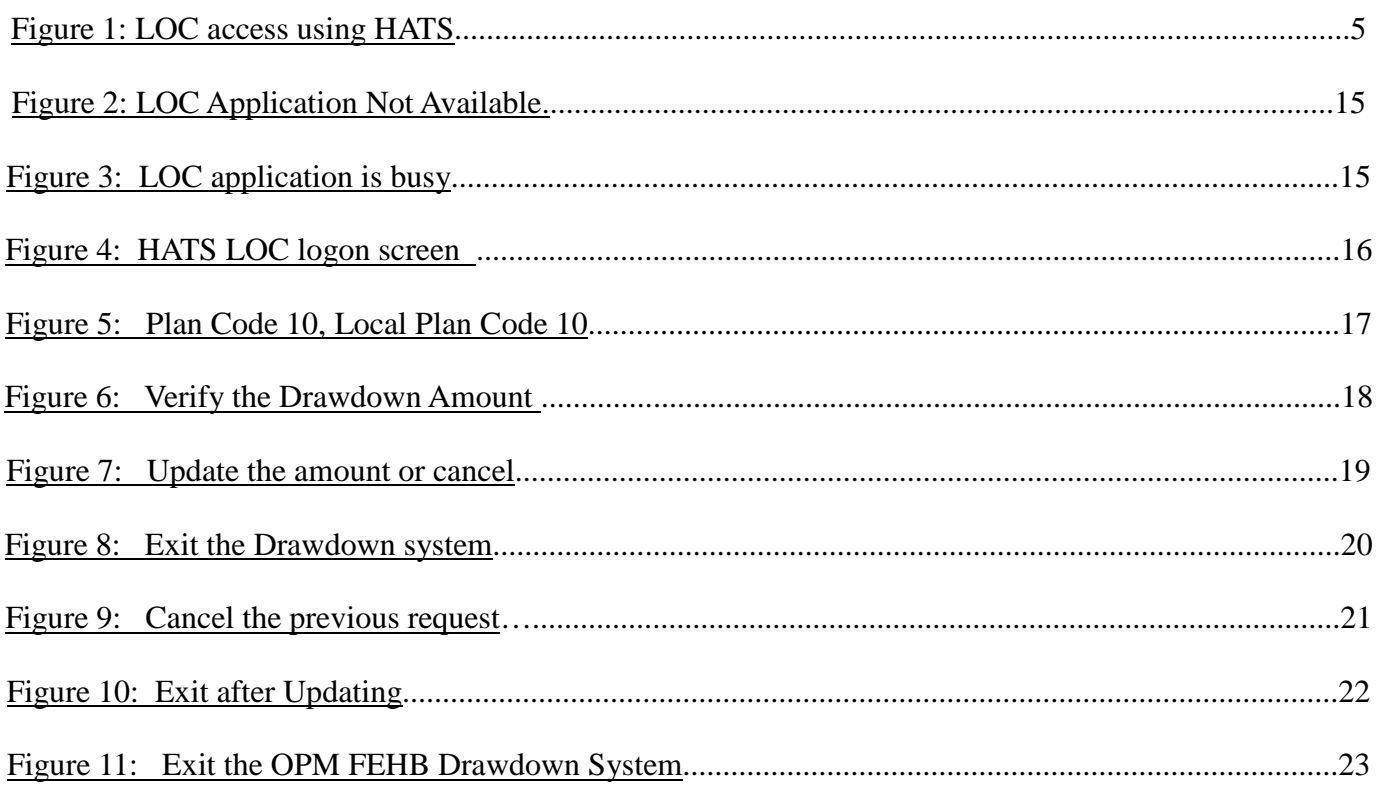

# **Introduction:**

The U.S. Office of Personnel Management (OPM) provides an online Letter-of-Credit (LOC) Drawdown System to allow Federal Health Benefits (FEHB) carriers to enter requests for funds. The LOC Drawdown System's normal operating hours are from 6:00 am to 2:00 pm EASTERN TIME and from 2:30 pm to 6:30 pm EASTERN TIME.

If you try to access the system and it is not available, you will get messages that the system (CICS) or database is not available.

This user guide is for OPM **Official Use Only** as it explains how to access OPM systems. If you do not have an authorized USERID and password on this system, you are not authorized to have this manual. Please destroy it and all copies of it (in either paper or electronic copy).

# *Access via HATS*

The IBM Host Access Transformation Service (HATS) is used for accessing the OPM FEHB Letter of Credit Drawdown system. HATS is a web-based, internet access system. It only requires access to the internet using normal internet protocol. See Figure 1. LOC access using HATS.

- 1. A FEHB PC with supported Web browser capability is used to access the internet.
- 2. The Universal Resource Locator (URL) connects to the OPM data center.
- 3. The Letter of Credit is accessed with the same USERID and password used for the OPM access (the second one entered). FEHB personnel enter funds information.
- 4. At about 2:00 PM, OPM personnel certify the fund transfer and Treasury is notified.
- 5. Funds are transferred into the FEHB carrier's account.

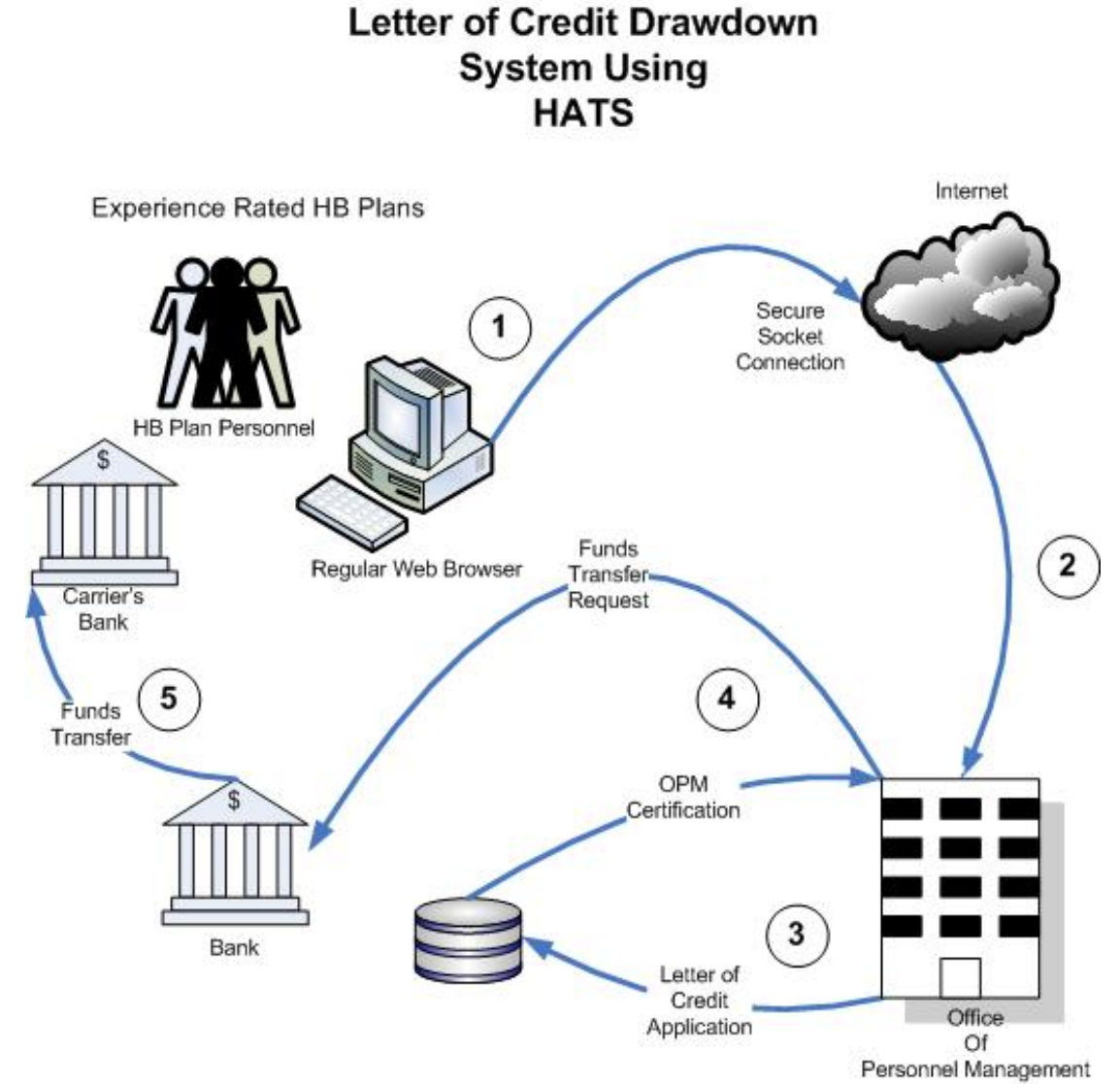

Figure 1: LOC access using HATS

# *Minimum Hardware and Software Requirements*

Since HATS is a browser protocol, the look-and-feel will be browser-like, but the underlying secure system remains the same. The minimum requirements to use the OPM FEHB LOC system are:

- 1) Internet access from a PC that is connected to the internet. It may be through a company LAN access or Virtual Private Network.
- 2) Internet browser software. Minimum configurations are:
	- a) Netscape, version 6 and above.
	- b) Microsoft Internet Explorer version 6 and above.

# *Security*

HATS is implemented with secure internet protocol similar to the type used by banks or stockbrokers. You will use the second USERID/password (the one that accesses the OPM Letter of Credit drawdown system).

Passwords for HATS must be eight characters long and contain alphanumeric data – at least some letters and numbers. Utilize a "safe password" – one that is not a real word (hackers use dictionaries) or names that are familiar with you.

# *Access by HATS*

FEHB carriers may only use the new HATS access.

# **FEHB Carrier Access**

Each FEHB carrier should assign two or more users who can access the OPM LOC Drawdown System. At least two individuals are required to provide adequate backup.

The following are steps to gain access:

- 1) The assigned users must complete the CRIS System Users Access Request form, and the users must indicate whether to be Added or Deleted (Appendix A). OPM requires three workdays to process the CRIS System Users Access Request form.
- 2) The authorizing supervisor must complete the Delegation of Authority for FEHB Carriers Appendix B–Delegation of Authority for FEHB carriers. OPM will keep this form on file verification of the supervisor's signature
- 3) For Blue Cross Blue Shield local plans, mail forms to Headquarters. They will forward the forms to OPM. Blue Cross Blue Shield Association

Attn: Financial Management Services 1310 G. Street NW.  $8<sup>th</sup>$  Floor Washington D.C. 20005

4) BC/BS Headquarters and other Experience Rated Carriers (ERC) must mail **original** forms (no copies) to:

U.S. Office of Personnel Management Office of the Chief Financial Officer Financial Services Trust Funds Management Attention: LOC Security Officer 1900 E Street, NW, Room 5478 Washington, D.C. 20415

- 5) Once the security officer at OPM receives the completed forms, he/she will contact the users with their unique USERID. You will then contact the OPM help desk for the temporary password.
- 6) A new user must log onto the system within 30 days and change their password to a secure password.

User needs to log on to HATS at least once every 30 days to keep USERID active. User does not need to actually perform a drawdown to keep USERID active, but just log on and enter USERID and password and back out.

If the user goes beyond 30 days without accessing the system, the system automatically suspends the USERID. If the user gets suspended due to inactivity, they can call the helpdesk at (202) 606-4927 and have their password reset.

If user goes beyond 90 days without accessing the system, the USERID is automatically revoked due to inactivity and they will have to re-apply.

### a) **These USERIDs and passwords must not be shared with anyone.**

- b) Included in this manual are the procedures to sign on to the OPM LOC Drawdown System. See Appendix D—Procedures to Sign on to OPM LOC Drawdown System.
- 7) **When a user leaves the organization or no longer performs the LOC Drawdown, OPM shall be notified. Any violation to this rule will cause permanent suspension of your USERID and password immediately. The user or the supervisor must complete and mail to OPM, a CRIS System Users Access Request form Appendix A-OPM LOC System Users Access Request indicating that LOC access is to be deleted for that user.**

# **FEHB Banking Information**

Each FEHB carrier must forward to the OPM Trust Funds Management (TFM), a Payment Information Form whenever there are changes in the banking information. See Appendix C—Payment Information Form ACH Vendor Payment System. The FEHB carrier must coordinate changes with TFM to assure that the daily drawdowns are sent to the correct bank and carrier account. OPM will compare the supervisor's signature on this form to the signature on file. Other verifications may take place to assure accuracy and authenticity of the banking change.

# **Contingency Access**

In the event the OPM LOC Drawdown System is not in operation, the FEHB carriers can *fax* their drawdown requests (separated into high and standard options) **before 1:45 pm** EASTERN TIME to:

 OPM/OCFO/CFS/ Trust Funds Management (TFM) ATTN: Health Benefits Accountant Fax: (202) 606-1338 Phone: (202) 606-4025/0593/2632

Please call to confirm that TFM has received the fax and processed your request.

# **LOC Processing**

LOC drawdown requests are accepted until 2:00 pm EASTERN TIME Monday through Friday, excluding government holidays. If the Government is closed due to snow emergency, the drawdown requests for that day (or days) will be processed when the Government reopens.

At 2:00 pm EASTERN TIME, OPM LOC Drawdown System goes off-line (stops receiving requests) for about an hour while the new requests are processed. During this time, OPM creates a payment file from these drawdown requests and provides the Department of Treasury with the file to issue a payment to the carriers' banking institution on the morning of the next workday.

After the drawdown requests are processed and the payment file is transmitted to the Department of Treasury (around 3:00 pm EASTERN TIME), the OPM LOC Drawdown System goes back on-line to receive drawdown requests.

**Note: Drawdown requests received after 2:00 pm EASTERN TIME will not be processed by OPM until the following workday. This amount will be added to the drawdown request you enter on the next workday. When you sign on the next workday, you will see your previous request on the first line, labeled Total Drawdown.** 

For example, a drawdown request entered **after** 2:00 pm EASTERN TIME on Monday will be processed by **OPM** at 2:00 pm EASTERN TIME on Tuesday **and** paid by Treasury on Wednesday.

# **Contacts for Questions and Problem Resolution:**

The following contact information is available for you:

- **Temporary passwords for OPM LOC Drawdown System** OPM Help Desk - (202) 606-4927 or (866) 631-3019.
- **Changes in banking information** (Payment Information Form) Danita Green (202) 606-4120
- New or changes in CRIS System Users Access Request and Delegation of Authority for FEHB Carriers — LOC Security Officer, Ted Kuchlewski (202) 606-9135
- In emergencies, you may fax LOC Drawdown requests to: (202) 606-1338 – Attn: Carmelita Smith, Vickie Liang or Marie Cameau
- **To inquire** about account balances or to request reports: Danita Green (202) 606-4120 Vickie Liang (202) 606-0593 Carmelita Smith (202) 606-4025
- Host Access Transformation Services (HATS) connection to the OPM LOC Drawdown system—OPM Help Desk (202) 606-4927 or (866) 631-3019

# **Appendix A: OPM LOC System Users Access Request**

 Note: When an individual no longer requires access to LOC/HATS, submit this form immediately so we can remove access to our system.

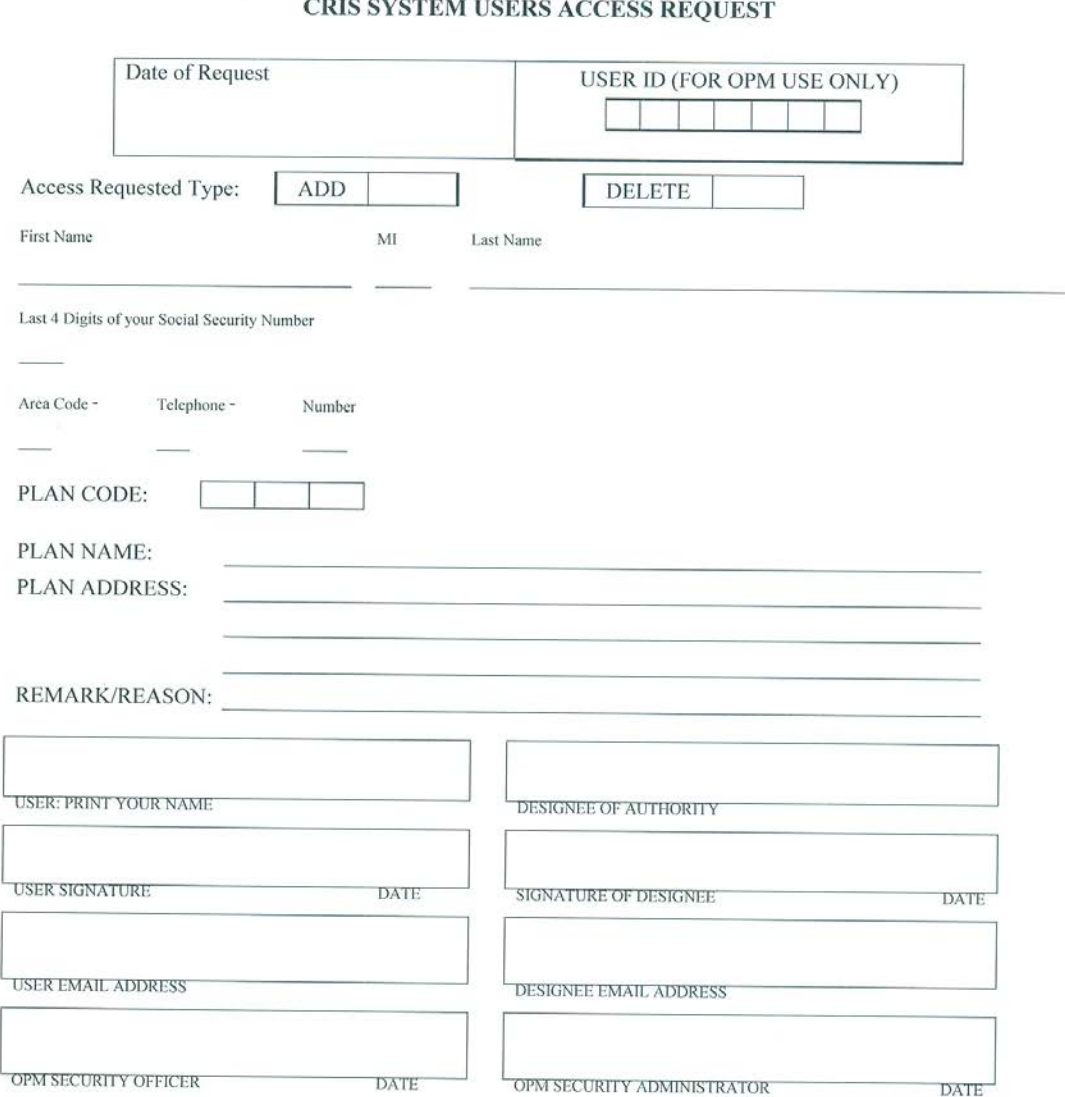

WARNING: DO NOT SHARE THE USER ID OR THE PASSWORD WITH CO-WORKERS. ANY VIOLATION TO THIS RULE MAY CAUSE PERMANENT SUSPENSION OF YOUR USER ID AND PASSWORD.

THE USER ID AND PASSWORD WILL NOT BE GIVEN TO THE USER UNTIL THE ORIGINAL FORM IS RECEIVED VIA MAIL.

#### PRIVACY ACT STATEMENT

Public Law 104-132 (April 26, 1996) requires that any person doing business with the Federal government furnish a Social Security Number or Tax Identification Number. This is an amendment to title 31, Section 7701. Furnishing the data requested is voluntary, but failure to do so may delay or make it impossible for us to process this application. The information you furnish will be used to identify records associated with your application, to obtain additional information is necessary, and<br>maintain a uniquely identifield file. maintain a uniquely identifiable file.

# **Appendix B: Delegation of Authority for FEHB carriers**

U.S. Office of Personnel Management 1900 E Street, NW. Washington DC 20415

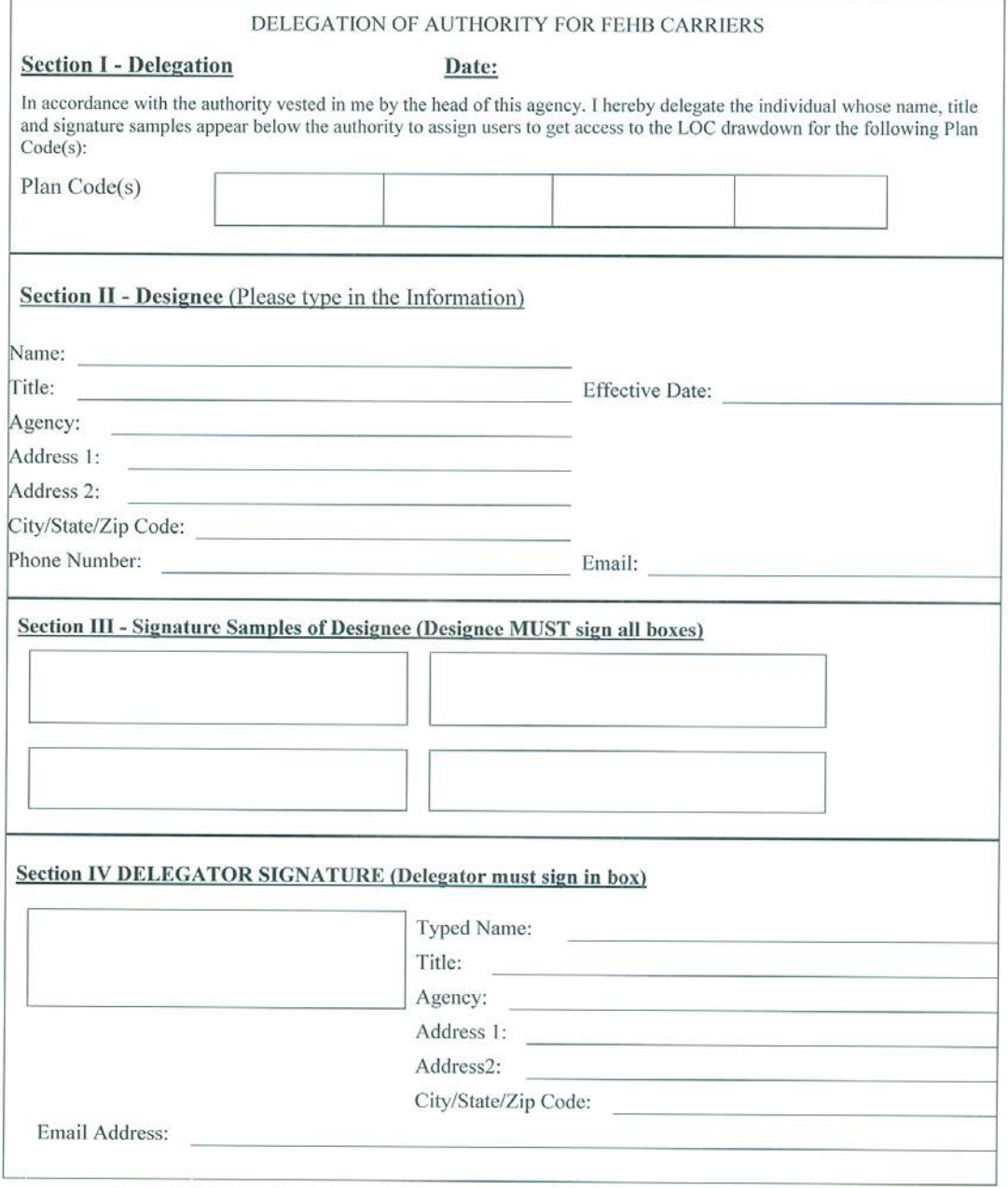

# **Appendix C: Payment Information Form ACH Vendor Payment System**

#### ACH VENDOR/MISCELLANEOUS PAYMENT **ENROLLMENT FORM**

**SF3881** Prescribed by Dept of Treasury

This form is used for Automated Clearing House (ACH) payments with an addendum record that contains paymentrelated information processed through Vendor Express Program. Recipients of these payments should bring this information to the attention of their financial institution when presenting this form for completion.

#### **PRIVACY ACT STATEMENT**

The following information is provided to comply with the Privacy Act of 1974 (P.L. 93-579). All information collected on this form is required under the provisions of 31 U.S.C. 3322 and 31 CFR 210. This information will be used by the Treasury Department to transmit payment data, by electronic means to vendor's financial institution. Failure to provide the requested information may delay or prevent the receipt of payments through the Automated Clearing House Payment System.

#### **AGENCY INFORMATION**

FEDERAL PROGRAM AGENCY: OFFICE OF PERSONNEL MANAGEMENT (OPM) AGENCY LOCATION CODE (ALC) : 24 00 0002 ADDRESS: 1900 E. STREET, NW, ROOM 3H35, WASHINGTON, DC 20415 **CONTACT PERSON NAME: Melanese Wynn** TELEPHONE NUMBER: 202-606-4498 FAX NUMBER: 202-606-1338

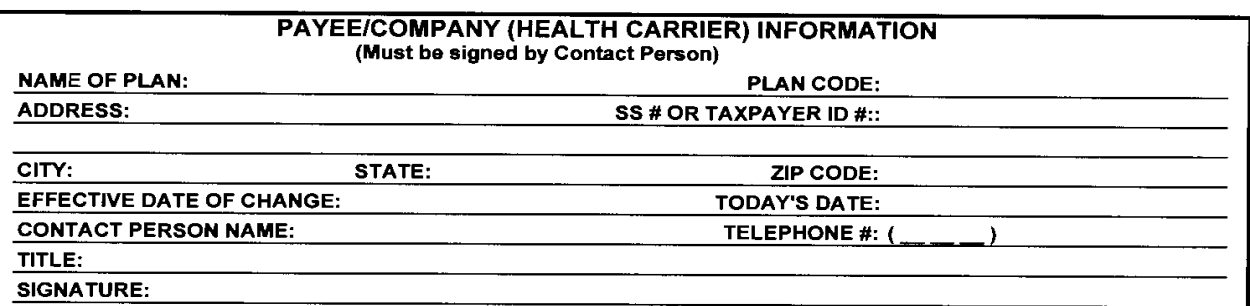

#### **FINANCIAL INSTITUTION INFORMATION** (Must be signed by a banking official)

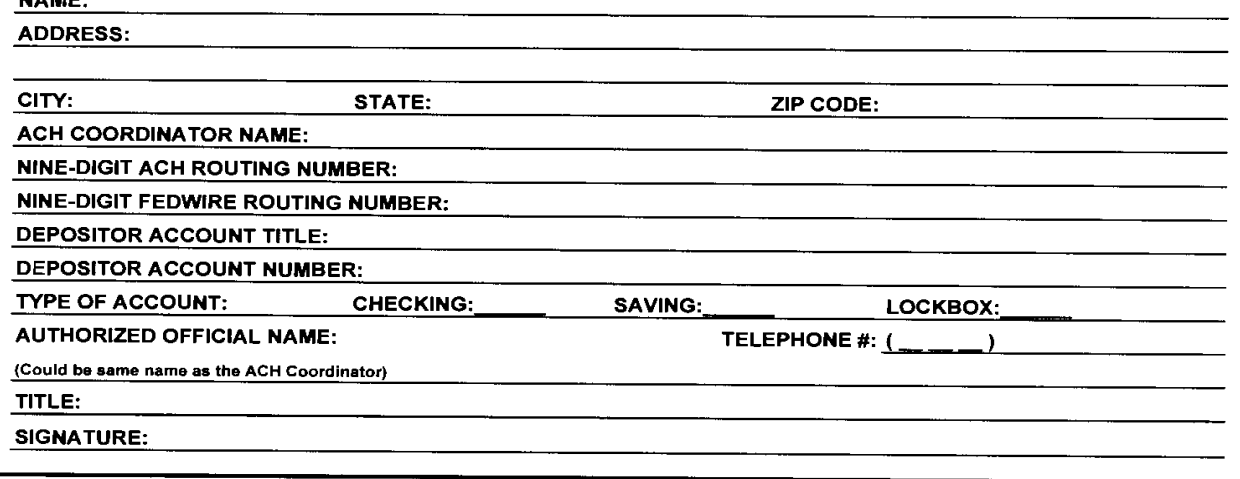

MARC-

### **INSTRUCTIONS**

# **United States Office of Personnel Management (OPM)**

### **Federal Employees Health Benefit Program (FEHBP)**

### **Instructions to complete Form 3881 - ACH VENDOR/MISCELLANEOUS**

### **PAYMENT ENROLLMENT FORM**:

**AGENCY INFORMATION** For OPM use only.

### **PAYER/COMPANY INFORMATION (HEALTH CARRIER/ HEALTH PLAN INFORMATION)**

**Name and Address of the Plan** - Name and address of the Plan or the Underwriter.

**SS#** or Taxpayer ID # - Nine-digit Taxpayer Identification Number (TIN) of the Plan or the Underwriter.

**Effective Date of Change** - Self explanatory.

**Today's Date** - The date this form is signed.

**Plan Code** - **Two-digit enrollment code** for the Plan. If you do not know this code, contact Danita Green (202)-606-4120.

**Address** - Self explanatory.

**Contact Person's Name - Name, Title and Signature** of the official at the Plan/Carrier or at the Underwriter Authorized to make changes to banking information.

### **FINANCIAL INSTITUTION INFORMATION**

**Name** - Self explanatory.

**Address** - Address of the branch where the bank account is located. Include the zip code.

**ACH Coordinator's Name** - Self explanatory.

**Nine-Digit Routing Transit Number (RTN)** - Bank's RTN.

**Nine-Digit FEDWIRE Number** - Bank number used when making same-day payments.

**Depositor Account Title** - Name of the account holder at the bank (Normally! same as that of the Plan or the Underwriter).

**Depositor Account Number** - Bank account number of the Plan or the Underwriter.

**Type of Account** - Checking, Savings, or a Lockbox. Place an X next to the selection.

**Signature and Title of Authorized Official** - **Name, Title, and Signature** of the bank official only. This person could be same as the ACH coordinator. (*Plan do not sign here)*

#### **Burden Estimate Statement**

The estimated average burden associated with this collection of information is 15 minutes per respondent or record keeper, depending on individual circumstances. Comments concerning the accuracy of this burden estimate and suggestions for reducing this burden should be directed to the Financial Management Service, Facilities Management Division, Property and Supply Branch, Room B-101, 3700 East West Highway, Hyattsville, MD 20762 and the Office of Management and Budget, Paperwork Reduction Project (1510-0056), Washington, DC 20503.

# **Appendix D: Procedures to Sign on to OPM LOC Drawdown System**

After you have authorization to access the LOC Drawdown System, you can access it via the new **Host Access Transformation Services** (HATS) Application. You need to have a valid user identification (user ID) and password.

## *General Information*

Some buttons on the HATS page are in effect for most pages or functions:

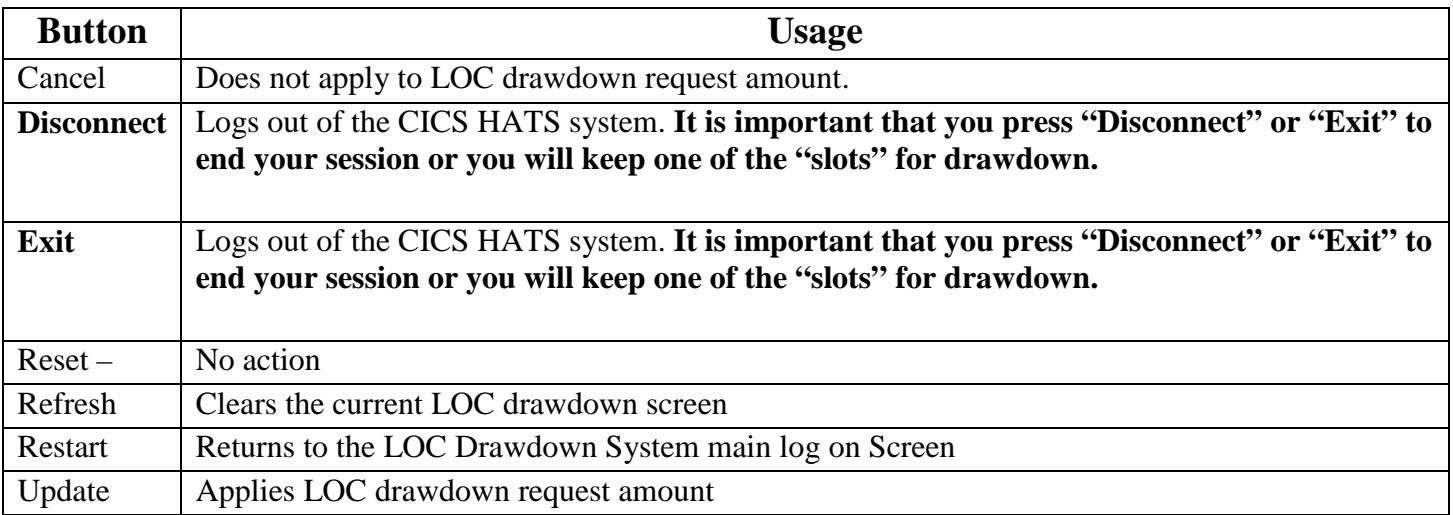

## *Select the HATS website*

- **1**. Select 'OPM LOC Drawdown Website' by typing the Universal Resource Locator (URL) <https://webwtc.opm.gov/LOCWeb> in the address field of your browser.
	- a. Note the upper and lower cases—enter exactly as you see here. You may wish to set this address in your "favorites" browser tab.
	- b. You must use "https" for a secure communication session. If you use "http" the connection will fail.
- **2.** Press the ENTER key or click on the ENTER button and the LOC logon screen should appear. See Figure 5. HATS LOC logon screen.

### **LOC Drawdown Not Available**

The LOC/HATS system, being a web-based system will look differently and act differently from the current system (3270 or "green screen"). The system may not be ready to accept logins from time to time. If you get one of the following, retry several times before calling for support.

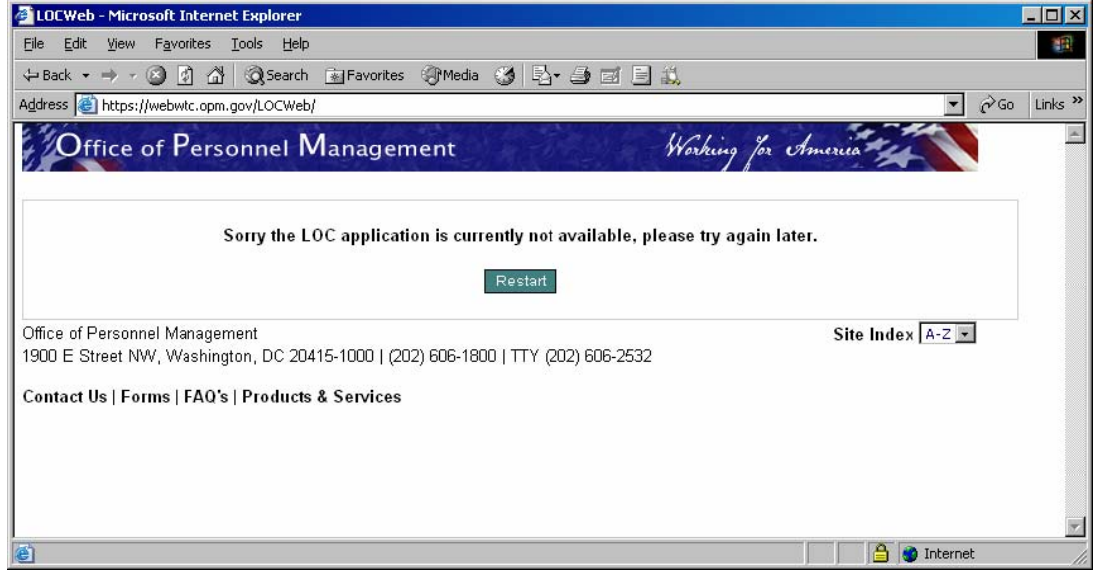

#### **Figure 2: LOC Application Not Available.**

You may see Figure 3 if the system is busy. Press "restart" several times before calling for assistance.

### **LOC application busy**

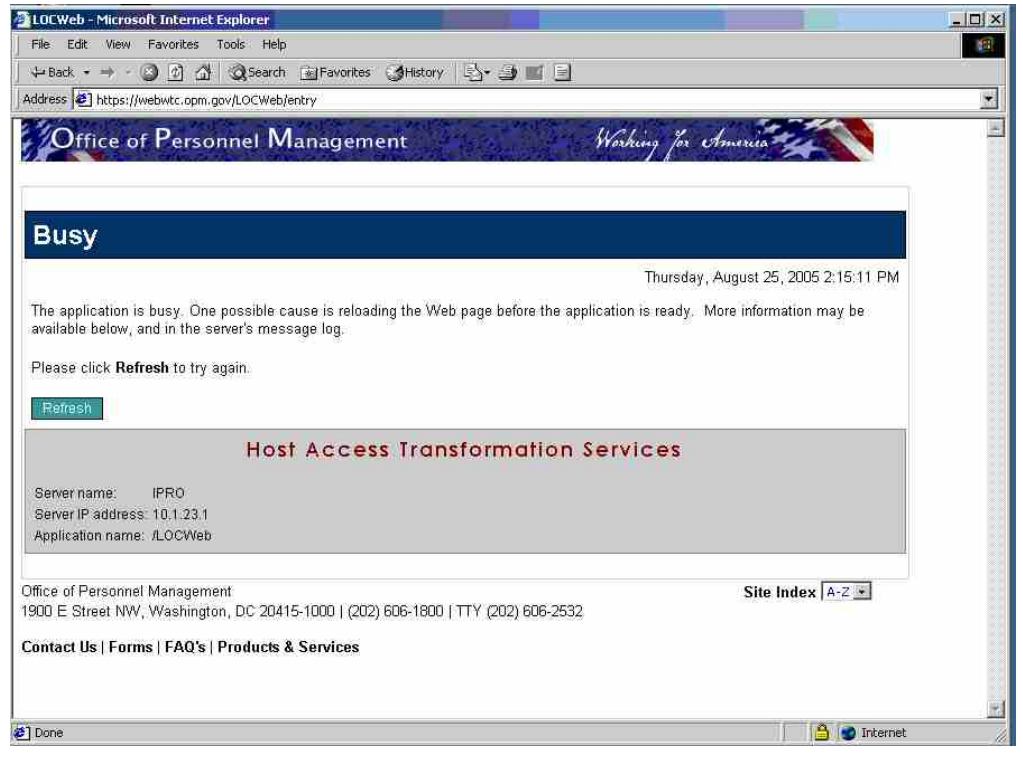

**Figure 3: LOC application is busy** 

The LOC system is busy. Click "refresh" several times or wait 10-20 minutes to connect.

## **HATS Logon Screen**

This system displays the HATS initial screen for you to logon to the system.

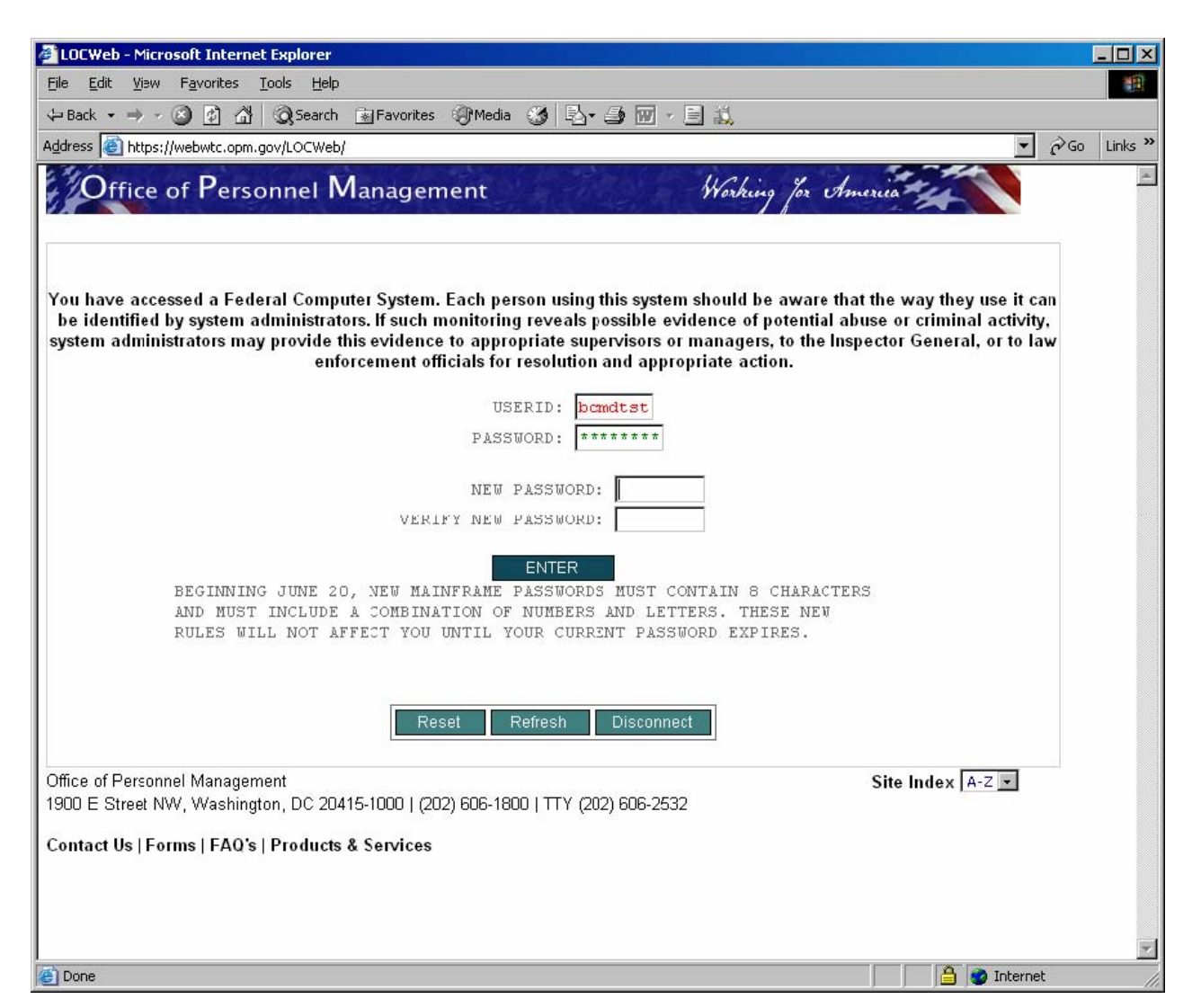

**Figure 4: HATS LOC logon screen** 

- 1) Type in your unique user ID and password.
- 2) Click on the ENTER button or click on the ENTER key.
- 3) You may optionally enter a new password by typing that in the box and exactly replicating the new password in the "Verify New Password" box.

The following screen will appear (others may appear based on your USERID). In this example, Health Benefit (HB) Plan Code 10 and the Local Plan Code 190.

# *HB Plan 10 Local Plan 190*

This example shows a Standard option drawdown request screen.

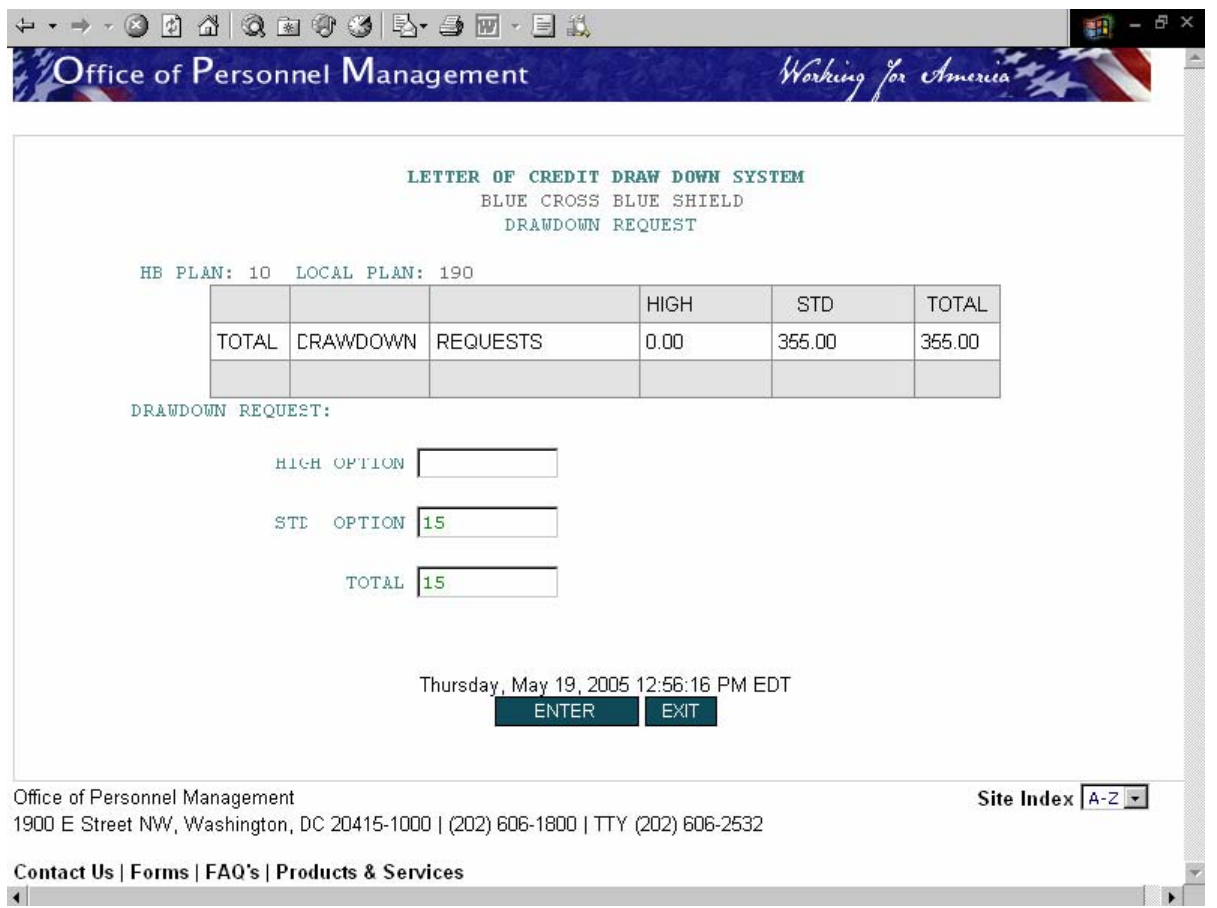

#### **Figure 5: Plan Code 10, Local Plan Code 190**

- 1) Tab to Standard Option and enter amount onto standard option and total and click on the ENTER key.
- 2) Note: You may click on the EXIT box to return to the HATS logon screen at any time.
- 3) You may encounter the error messages below:

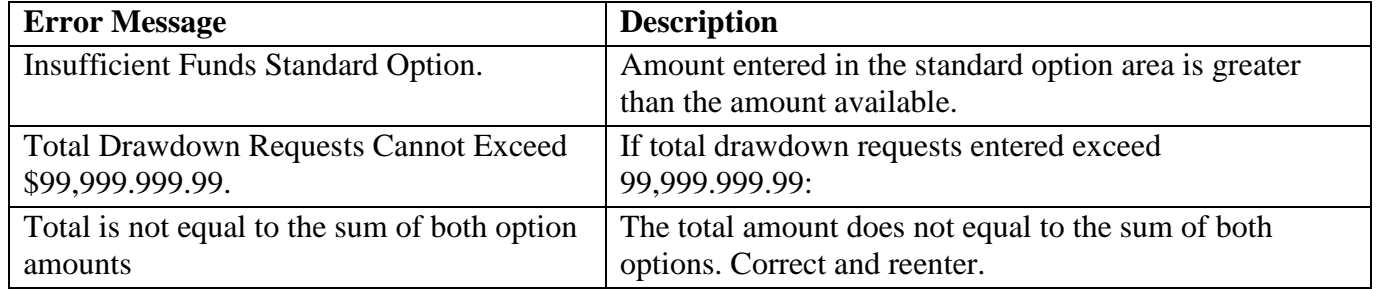

The Select and Verify drawdown request will appear. Go to Reenter the Standard Option Drawdown amount.

### **Reenter the Standard Option Drawdown amount to Verify**

Once you select the drawdown amount, you must verify the amount before it is accepted.

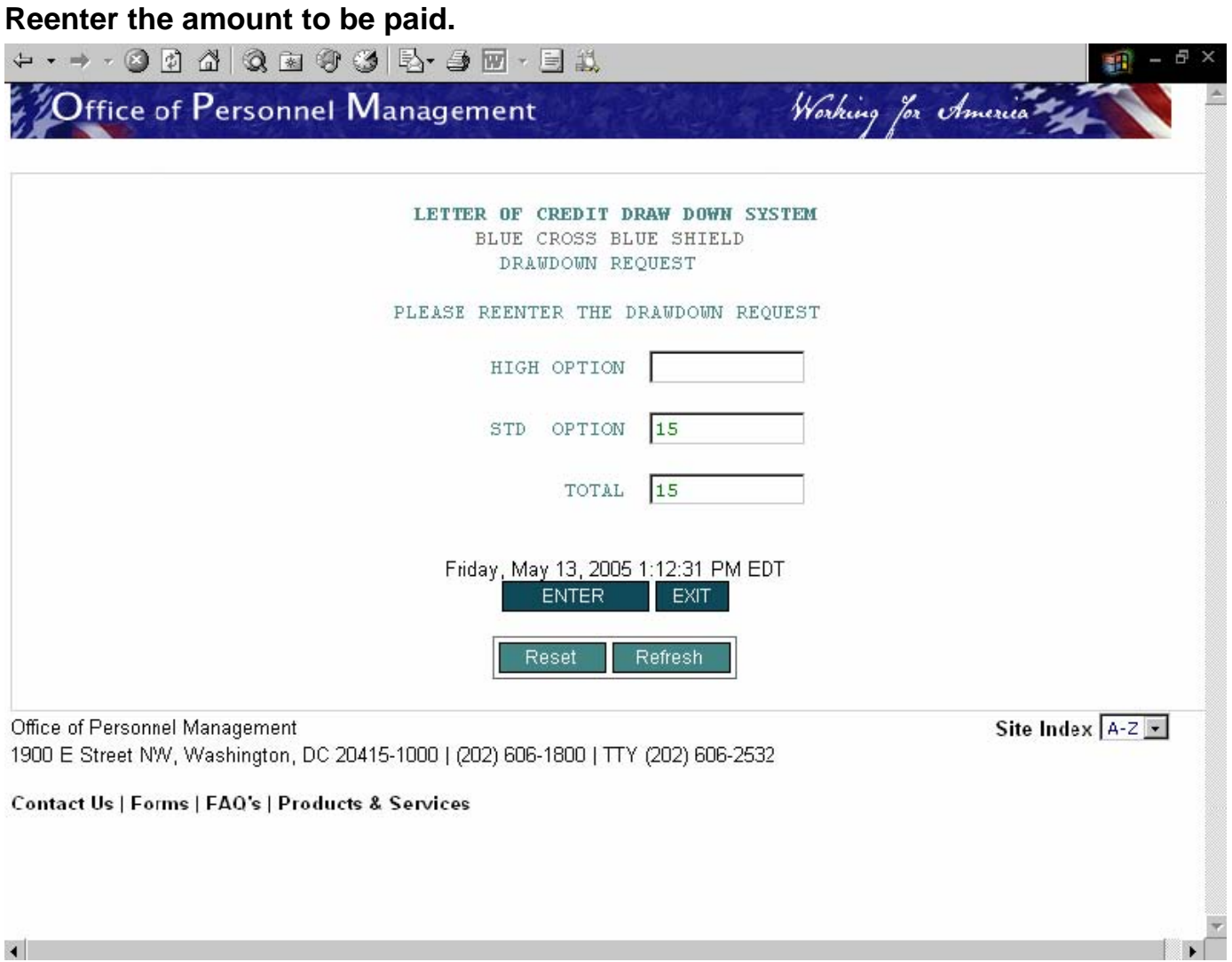

#### **Figure 6: Verify the Drawdown Amount**

- 1. Reenter the amounts for your drawdown request
- 2. Press Enter on your keyboard or click on the ENTER box.
- 3. You will see the update screen. See Figure 8. Update the amount or cancel.

#### Error Message:

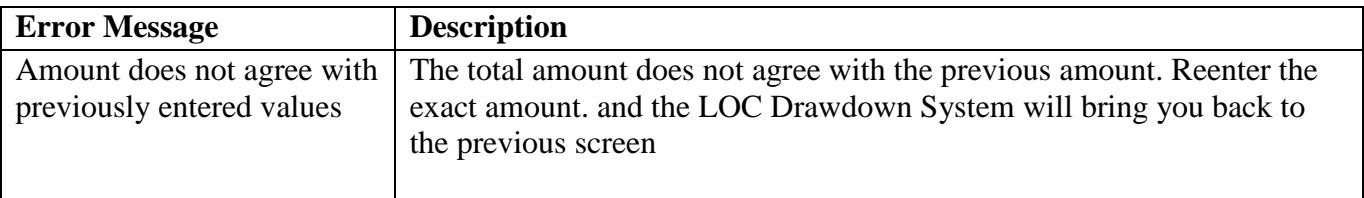

## **Update or cancel**

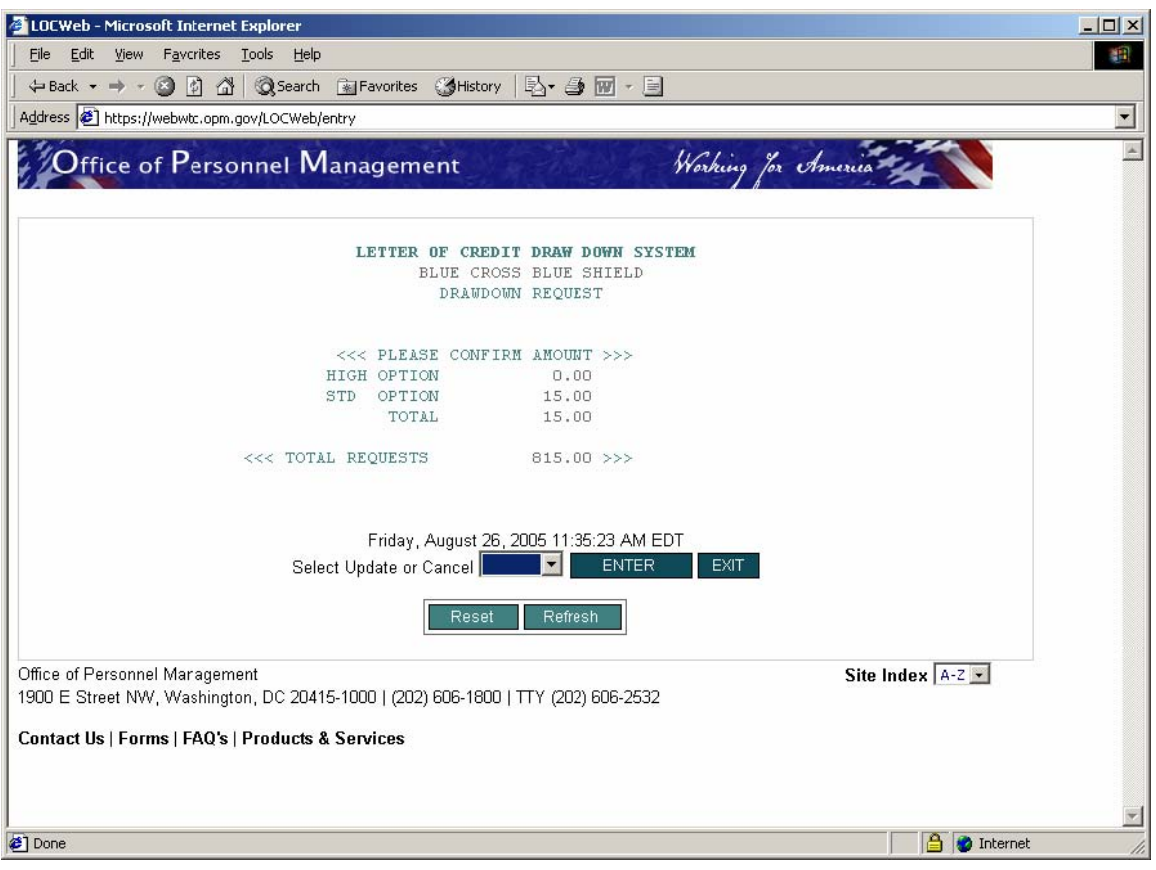

**Figure 7: Update the amount or cancel** 

Using the "Select Update or Cancel" box do one of the following:

- 1) Select Update to confirm the amounts entered and click enter.
- 2) Select Cancel and click enter to cancel the request.

Error Message:

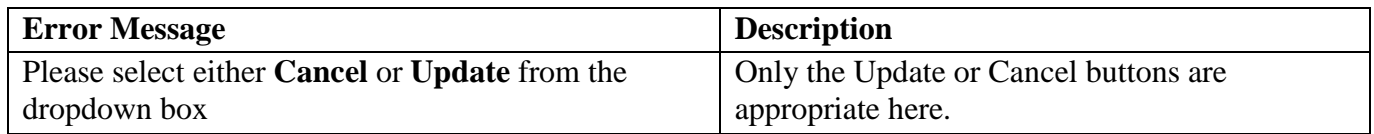

### **Exit and Restart**

Once you verify the update, you may exit the system.

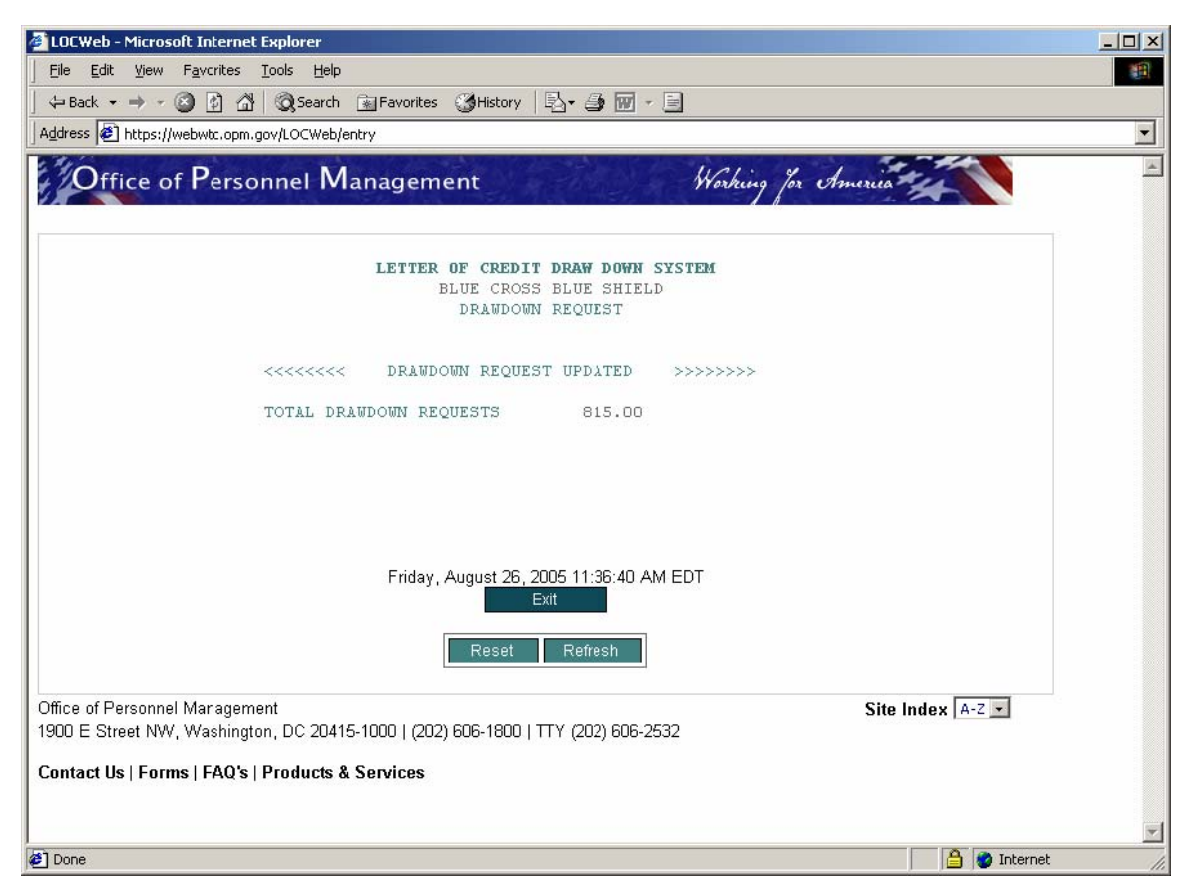

**Figure 8: Exit the Drawdown system** 

Click the EXIT box to end the drawdown request session, the system terminates your session,

Do not click 'RESTART' to restart the session unless you need to go back to the beginning for more drawdown activities. See **Error! Reference source not found**.

## **Cancel and Enter**

If you do not want to have the drawdown, you may cancel the request.

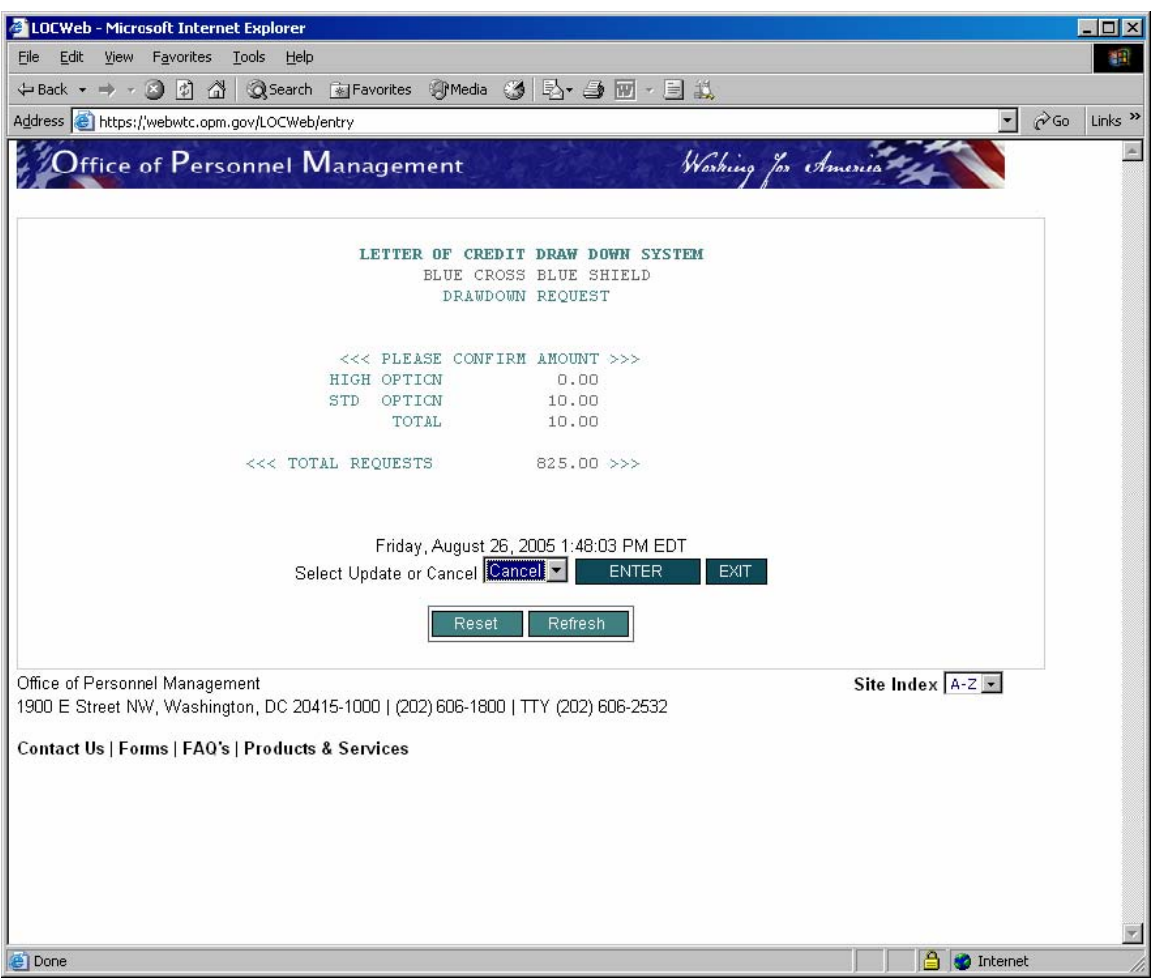

**Figure 9: Cancel the previous request** 

In the box "Select update or Cancel" click the down arrow and select CANCEL and click the ENTER key, the following screen will appear.

## **Exit after Updating**

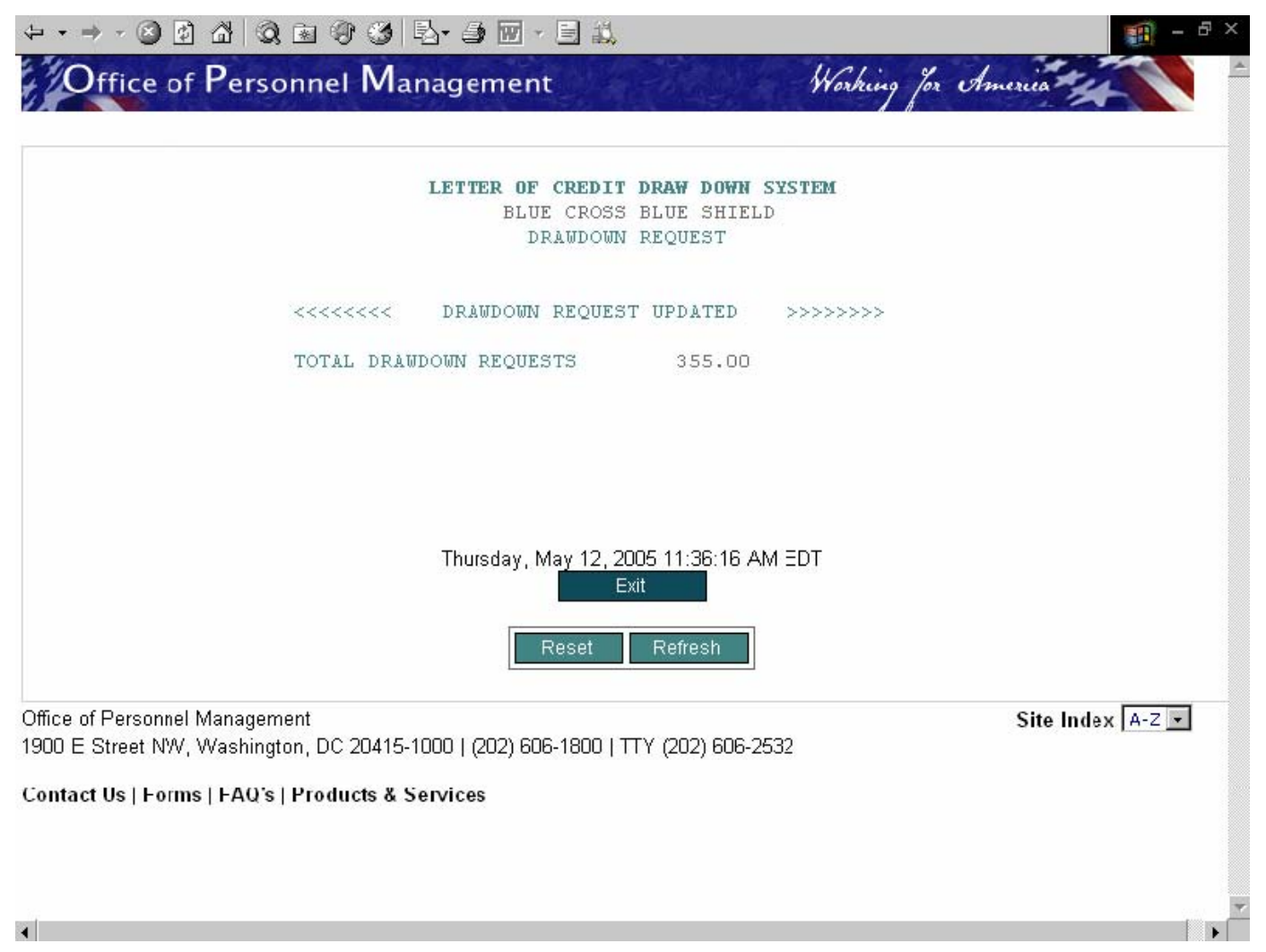

#### **Figure 10: Exit after Updating**

Click the EXIT box to end the drawdown request session, the system prompts you to a 'RESTART' screen.

Please be sure to press EXIT or DISCONNECT and then exit your browser because HATS software requires a license for every active user. If you do not exit in this manner, you will be using one of those license "seats."

# *End LOC Drawdown Session*

After you finish your drawdown requests, you need to exit the system to complete the task.

### **Exit the Drawdown Request**

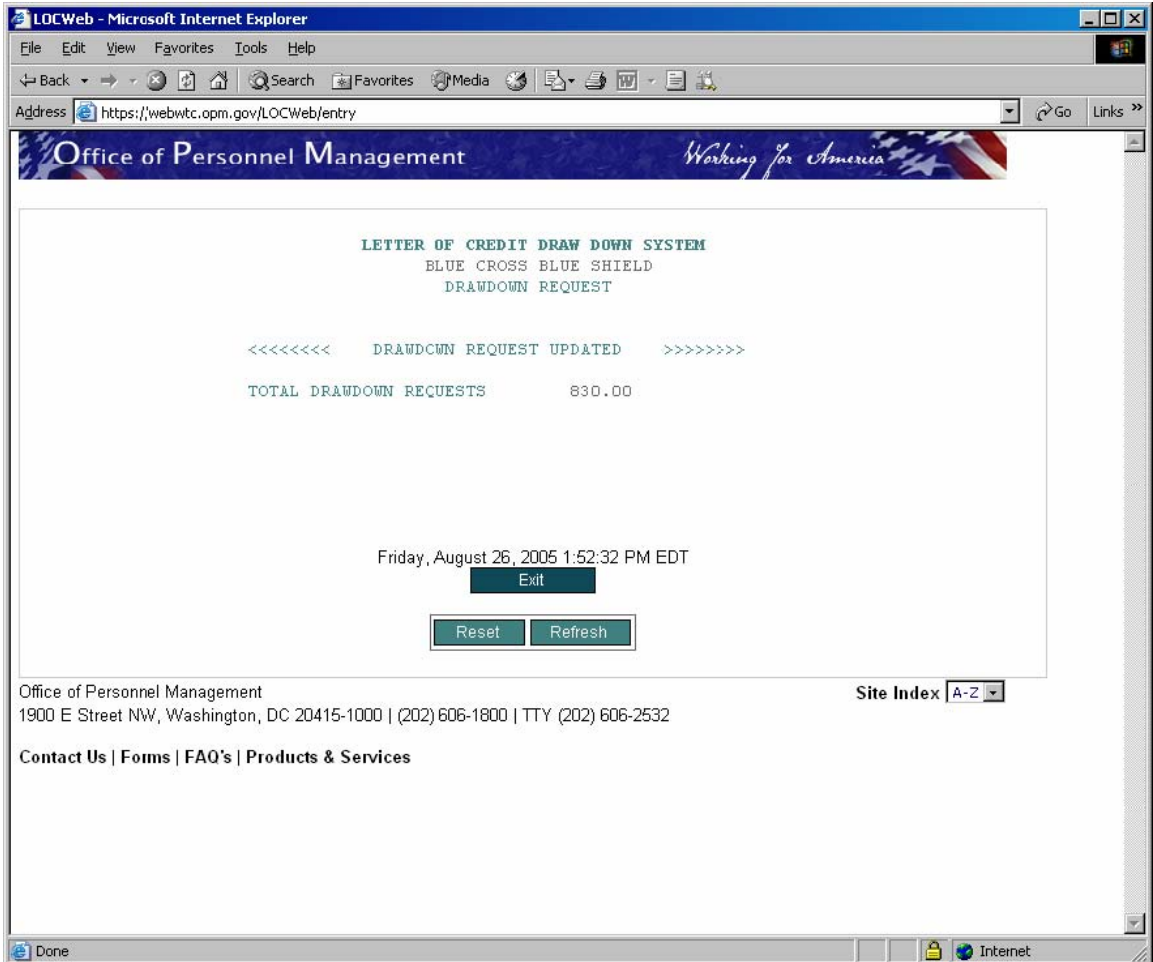

**Figure 11: Exit the OPM FEHB Drawdown system** 

Click the EXIT box to end the drawdown request session, the systems prompts you to a 'RESTART' screen.

Please be sure to press EXIT or DISCONNECT and then exit your browser because HATS software requires a license for every active user. If you do not exit in this manner, you will be using one of those license "seats."

### **End the OPM FEHB HATS session.**

You may now exit your browser by clicking on the "X" at the top right corner.